# Vade-Mecum mise en place d'un hébergement alwaysdata V1.0.0

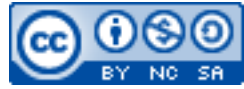

Cette œuvre est mise à disposition selon les termes de la [licence Creative](http://creativecommons.org/licenses/by-nc-sa/3.0/) [Commons Attribution –](http://creativecommons.org/licenses/by-nc-sa/3.0/) Pas d'Utilisation Commerciale – [Partage à l'Identique 3.0 non transposé.](http://creativecommons.org/licenses/by-nc-sa/3.0/)

Document en ligne : [www.mickael-martin-nevot.com](file:///D:/Personnel/Dropbox/Travail/Enseignements/Aix-Marseille%20Université/DUT%20Génie%20Informatique/Conception%20De%20Documents%20Et%20D) **\_\_\_\_\_\_\_\_\_\_\_\_\_\_\_\_\_\_\_\_\_\_\_\_\_\_\_\_\_\_\_\_\_\_\_\_\_\_\_\_\_\_\_\_\_\_\_\_\_\_\_\_\_\_\_\_\_\_\_\_\_\_\_\_\_\_\_\_\_\_\_\_\_\_\_\_\_\_\_\_**

# **1 Ouverture de l'hébergement**

Alwaysdata (<https://www.alwaysdata.com/>) propose une inscription **gratuite** (pour un espace de 100 Mo) et une **ouverture immédiate** de l'hébergement.

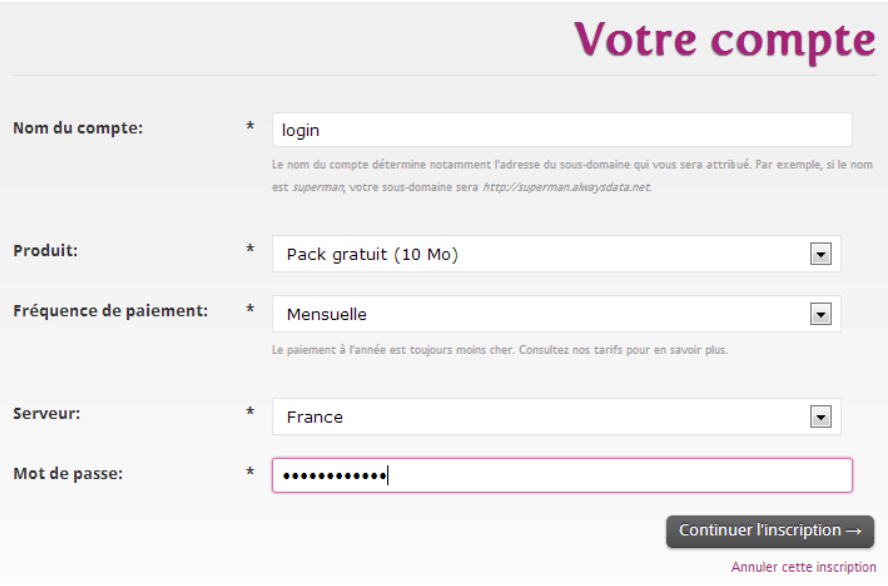

**Figure 1 – Inscription gratuite à alwaysdata**

## **2 Administration**

Immédiatement après votre inscription en ligne vous pouvez, grâce à vos identifiants d'inscription :

- accéder à votre site Web avec l'URL (login étant votre identifiant d'inscription) :
	- [http://login.alwaysdata.net](http://login.alwaysdata.net/) ;

**\_\_\_\_\_\_\_\_\_\_\_\_\_\_\_\_\_\_\_\_\_\_\_\_\_\_\_\_\_\_\_\_\_\_\_\_\_\_\_\_\_\_\_\_\_\_\_\_\_\_\_\_\_\_\_\_\_\_\_\_\_\_\_\_\_\_\_\_\_\_\_\_\_\_\_\_\_\_\_\_**

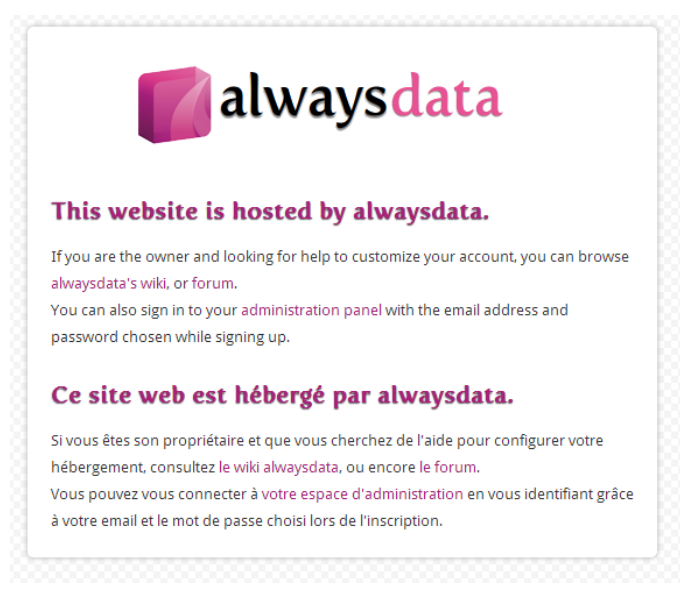

**Figure 2 – Page d'accueil par défaut**

 vous connecter à l'interface d'administration avec l'URL : [https://admin.alwaysdata.com](https://admin.alwaysdata.com/) ;

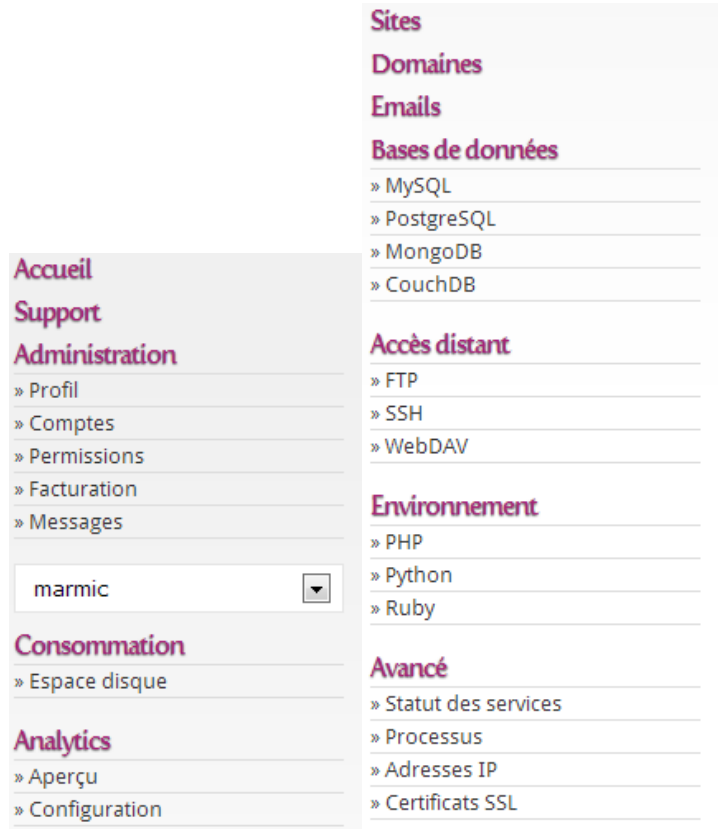

**Figure 3 – Fonctionnalités de l'interface d'administration d'alwaysdata**

- vous connecter en FTP avec l'URL ftp.alwaysdata.com;
- vous connecter en SSH avec l'URL ssh.alwaysdata.com (après avoir activé la fonctionnalité dans l'interface d'administration) ;

**\_\_\_\_\_\_\_\_\_\_\_\_\_\_\_\_\_\_\_\_\_\_\_\_\_\_\_\_\_\_\_\_\_\_\_\_\_\_\_\_\_\_\_\_\_\_\_\_\_\_\_\_\_\_\_\_\_\_\_\_\_\_\_\_\_\_\_\_\_\_\_\_\_\_\_\_\_\_\_\_**

 $\overline{\phantom{a}}$ 

#### ajouter une base de données ;  $\equiv$

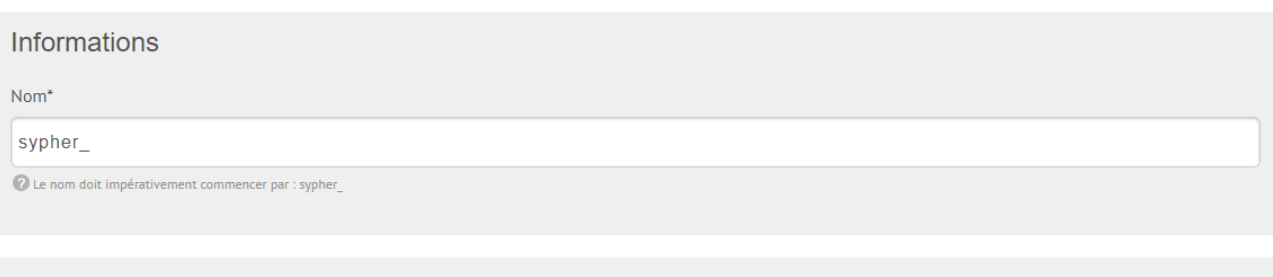

### Options

Locale\*

en\_US.utf8

2 La locale détermine l'encodage, LC\_COLLATE et LC\_CTYPE.

PostGIS

### Permissions

sypher

 $\overline{\odot}$  tous les droits  $\overline{\odot}$  lecture seule  $\overline{\odot}$  aucun droit

Figure 4 – Ajout d'une base de données